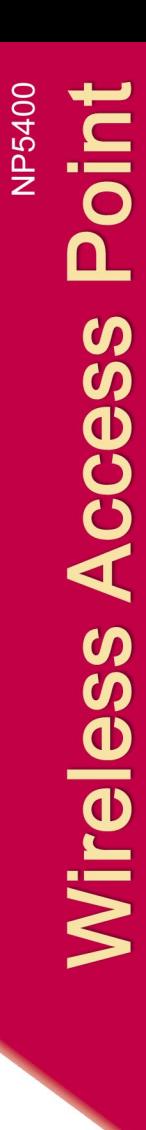

 $\circledR$ 

**USTRALIA CONNECTS WITH EX** 

# 11G 54Mbps WIRELESS ACCESS POINT

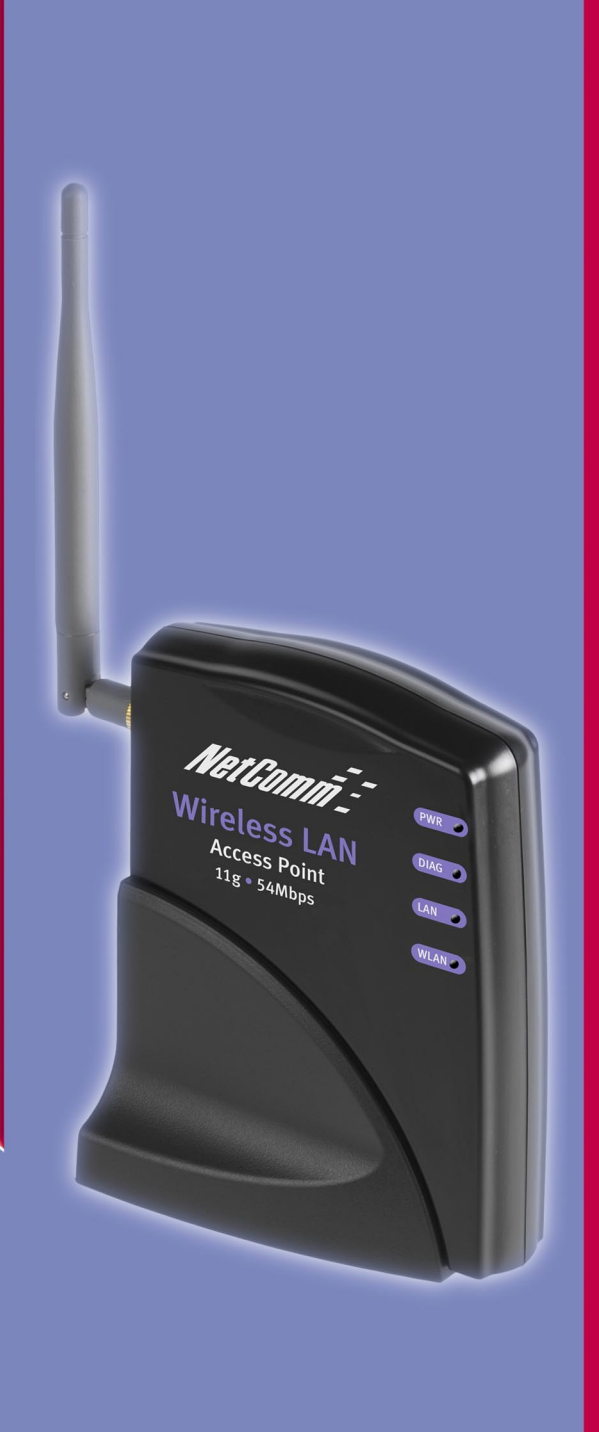

Download from Www.Somanuals.com. All Manuals Search And Download.

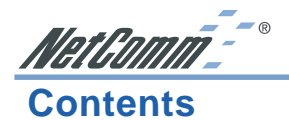

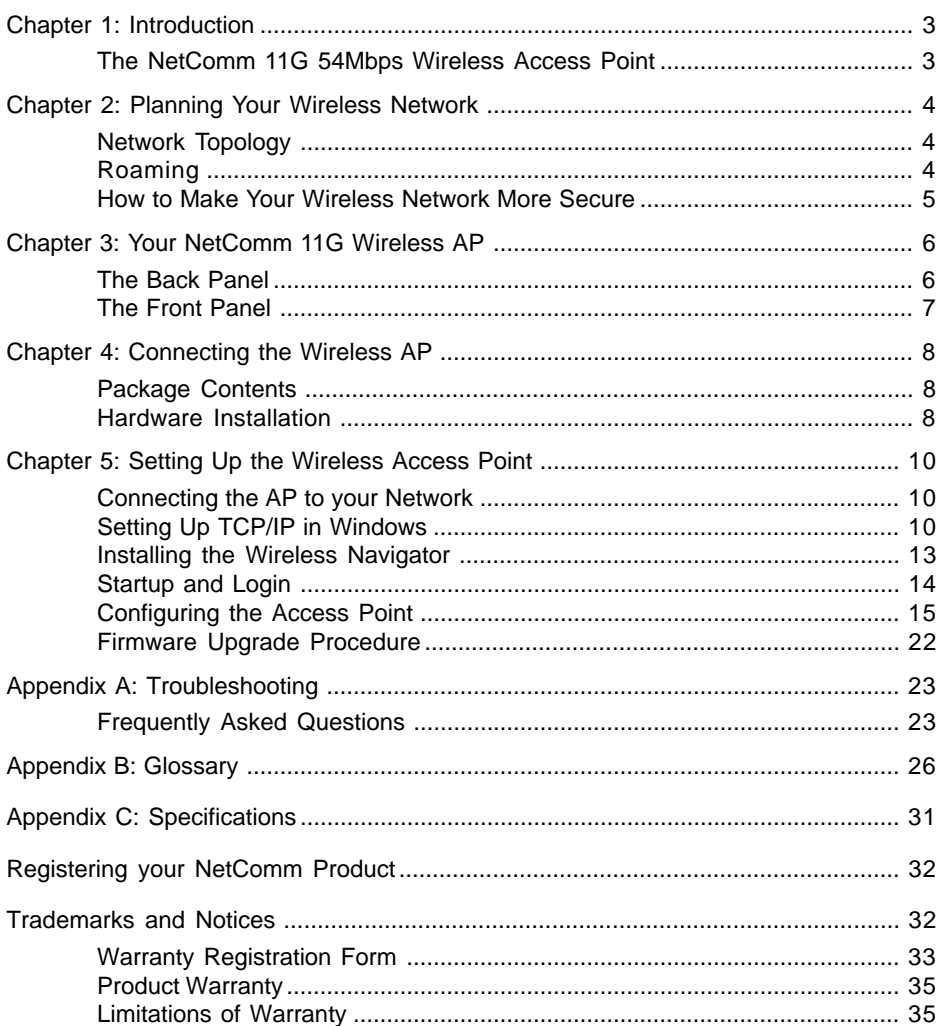

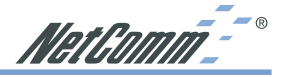

# <span id="page-2-0"></span>**Chapter 1: Introduction**

# **The NetComm 11G 54Mbps Wireless Access Point**

Congratulations on your purchase of the Netcomm 11G 54Mbps Wireless Access Point (AP). This product is designed specifically for high-speed wireless LAN environment needs. It is easy to configure and operate even for non-technical users. Instructions for installing and configuring this product are included in this manual. Before you install and use this product, please read the manual carefully so you may take full advantage of its functions.

- 11g Draft Standards Compliant The AP complies with IEEE802.11g standard, and it is interoperable with IEEE802.11g-Compliant Equipment.
- Interoperable with IEEE802.11b -Backward compatible with IEEE802.11b equipment.
- Flexible Connectivity Using external, detachable dipole antenna allows connection of optional Directional Antenna.
- Data Rate Auto Fall-Back Provides 54, 48, 36, 24, 12, 11, 9, 6, 5.5, 2 and 1Mbps wireless data rate shifting dynamically between 11g and 11b to guarantee availability and reliability of wireless connections.
- Roaming Provides seamless roaming within 802.11g and 802.11b wireless LAN infrastructure.

# **LAN Features**

- Built-in 10/100M LAN Port It's designed to connect the AP with any 10/100M LAN Hub/ Switch or router.
- DHCP Client Enable the AP to act as a DHCP client to receive IP address from DHCP Server in the wired Ethernet LAN.

# **Configuration & Management**

- Easy to Setup With windows-based Wireless Navigator Utility, user can easily setup the IP address of this AP, and upgrade the firmware.
- Easy to manage User can use any WEB browser from anywhere on the wired or wireless LAN to configure the AP easily.

# **Security**

- Configuring Protection Provides password protection to prevent unauthorized users from changing the configuration
- Wireless LAN Security Provide 64-bit & 128-bit Wired Equivalent Privacy encryption to protect the wireless data transmissions.

<span id="page-3-0"></span>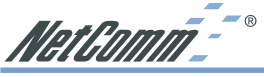

# **Chapter 2: Planning Your Wireless Network**

# **Network Topology**

A wireless LAN is a group of computers, each equipped with one Instant Wireless Series adapter. Computers in a wireless LAN must be configured to share the same radio channel.

The Instant Wireless Series adapters provide access to a wired LAN for wireless workstations. An integrated wireless and wired LAN is called an infrastructure configuration. A group of Instant Wireless Series adapter users and an Instant Wireless 11g Wireless Access Point compose a Basic Service Set (BSS). Each Instant Wireless Series adapter PC in a BSS can talk to any computer in a wired LAN infrastructure via the 11g Wireless Access Point.

An infrastructure configuration extends the accessibility of an Instant Wireless Series adapter PC to a wired LAN, and doubles the effective wireless transmission range for two Instant Wireless Series adapter PCs. Since the 11g Wireless Access Point is able to forward data within its BSS, the effective transmission range in an infrastructure LAN is doubled.

# **Roaming**

Infrastructure mode also supports roaming capabilities for mobile users. More than one BSS can be configured as an Extended Service Set (ESS). This continuous network allows users to roam freely within an ESS. All PCs equipped with an Instant Wireless Series adapter within one ESS must be configured with the same ESS ID and use the same radio channel.

Before enabling an ESS with roaming capability, choosing a feasible radio channel and optimum 11g Wireless Access Point position is recommended. Proper Access Point positioning combined with a clear radio signal will greatly enhance performance.

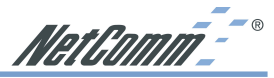

# <span id="page-4-0"></span>**How to Make Your Wireless Network More Secure**

Wireless networks can be vulnerable to an outsider gaining access if the encryption settings are not set adequately. Some of the default security settings on some wireless hardware, and in Microsoft Windows, may allow access to your wireless network from other wireless devices.

The concepts that are presented here are offered only as a guide, and may help make your wireless network more difficult for an outsider to gain access. For more specific information about the implementation of these suggestions, you should consult a trusted security source.

■ Enable Wired Equivalent Privacy (WEP) encryption.

The 802.11 standard, which your NetComm WLAN device is based on, permits Wired Equivalent Privacy (WEP) encryption. Depending on what other hardware you use, there are two levels of WEP typically available: 64-bit encryption (based on a 40-bit encryption key), and 128-bit encryption (based on a 104-bit key). We strongly recommend that you enable WEP.

■ Change the default Service Set Identifier (SSID) and passwords for your network devices.

Do not change the SSID or password to reflect your name, address, or anything that would be easy to guess as this could make it easy for an outsider to gain access to your wireless network.

■ Install Access Points away from windows or building perimeter.

If you are installing access points, think about locating them towards the centre of your site instead of near the windows. Plan your coverage to radiate out to the windows, but not beyond. If the access points are located near the windows, a stronger signal will be radiated outside your home making it easier for those outside the building to locate your network.

■ Check the range of your network.

Take a notebook, or a PDA computer, that is equipped with a wireless network PC Card and go outside your home to survey what range you get when moving around your property or neighbourhood. You may be surprised how far the signal radiates. If you can connect beyond the perimeter of your property, so can someone else.

■ Disable the Beacon.

If possible, disabling the beacon will make it harder for hackers to locate and identify your network.

■ Use a combination of the previous suggestions.

<span id="page-5-0"></span>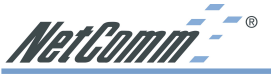

**Chapter 3: Your NetComm 11G Wireless AP**

# **The Back Panel**

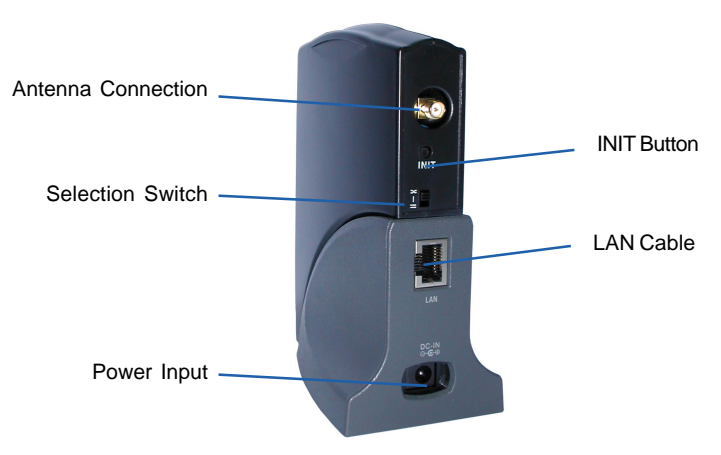

### **Antenna Connection**

Please install the external dipole antenna directly into the reversed SMA connector of AP. After the AP starts to work, you may adjust the angle of the antenna or reposition the AP to get a better performance and reach.

### **INIT Button**

"INIT" means "Initiation". While pressing the button, the AP will reboot and ERASE all current settings, and restore to factory default settings. The left indicator "DIAG" on the AP will at first be off and then begin blinking. The initiation procedure will be completed when the indicator "DIAG" returns to being always on and green.

### **LAN Cable**

### **Selection Switch**

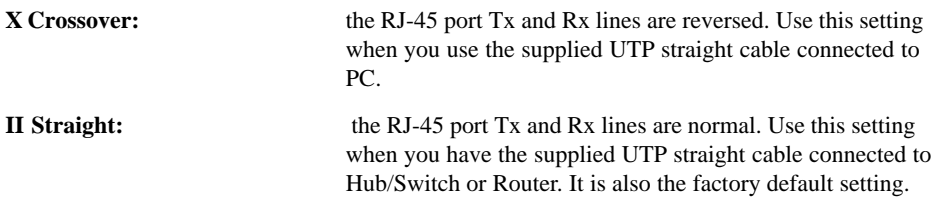

### **Power Input**

Only use the power adapter supplied with the Access Point LAN Connection

Important: Resetting the Access Point will erase all of your settings (WEP Encryption, Wireless and LAN settings, etc.) and replace them with the factory defaults. Do not reset the Access Point if you want to retain these settings

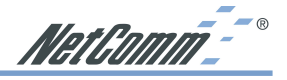

# <span id="page-6-0"></span>**The Front Panel**

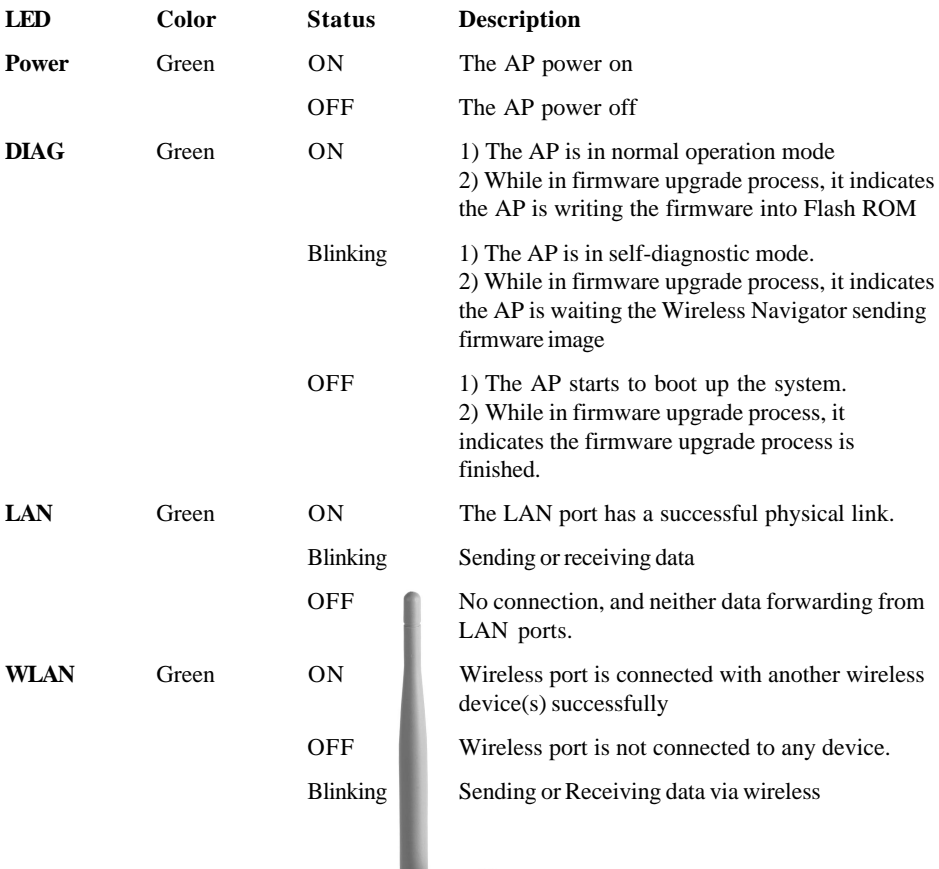

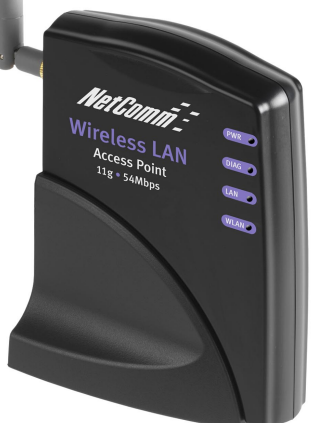

<span id="page-7-0"></span>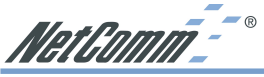

# **Chapter 4: Connecting the Wireless AP**

Before continuing, please ensure you have the following package contents ready for the hardware installation.

# **Package Contents**

- One Wireless Access Point
- One External Antenna with Reversed SMA Connector
- One UTP straight LAN Cable (RJ-45 connector)
- One Power Adapter
- One CD-ROM (Wireless Navigator utility software & user's manual included)
- One User Guide

# **Hardware Installation**

Following illustration is an example showing how to install AP with hub/switch.

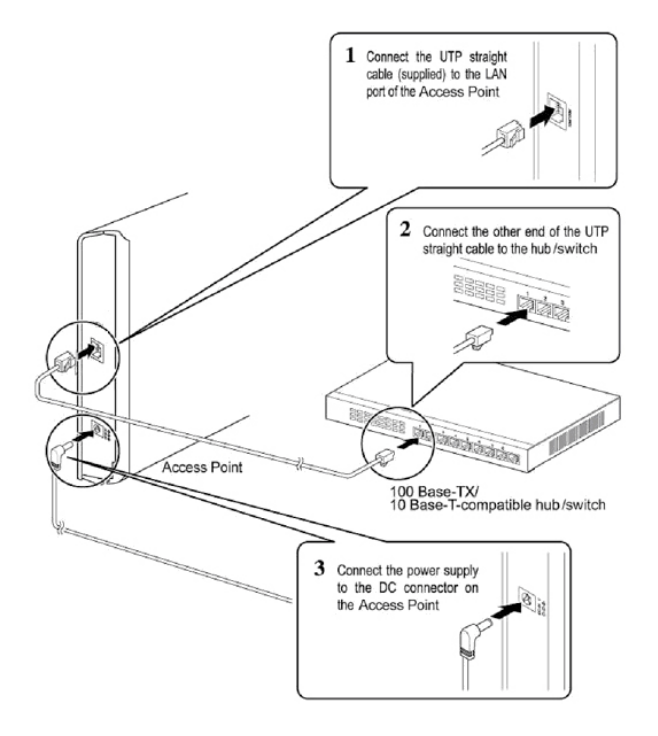

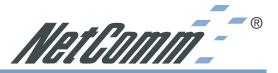

- 1. Find an optimum location for the Access Point. The best place for the Access Point is usually at the center of your wireless network, with line of sight to all of your mobile stations. Placing the unit in the celing is ideal.
- 2. Fix the direction of the antenna. Try to place it in a position which can best cover your wireless network. Normally, the higher you place the antenna, the better the performance will be. The antenna's position enhances the receiving sensitivity.
- 3. Connect a standard Ethernet network cable to the Access Point. Then, connect the other end of the Ethernet cable to a switch or hub. The Access Point will then be connected to your wired Network.
- 4. Connect the AC Power Adapter to the Access Point's Power port and plug the other end into an electrical outlet. Only use the power adapter supplied with the Access Point. Use of a different adapter may result in product damage.

Now that the hardware installation is complete, proceed to Chapter 5: Setting Up the 11g Wireless Access Point for directions on how to set up the Access Point.

Note: In order for all other wireless devices to communicate with the Access Point, those devices must be operating in Infrastructure Mode. If any wireless devices are configured in Ad Hoc Mode, they will not be recognized by the Access Point.

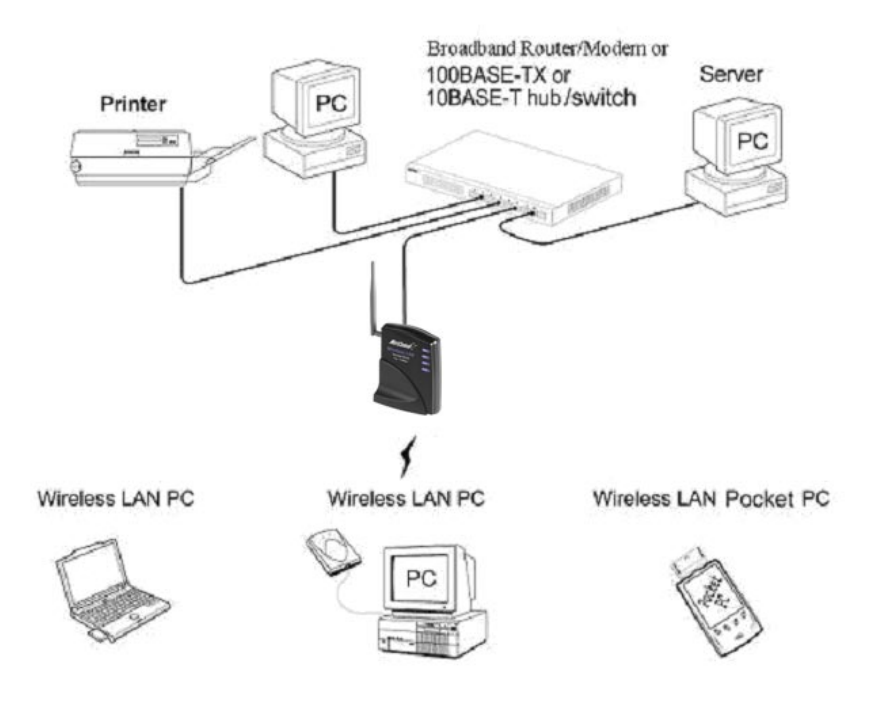

<span id="page-9-0"></span>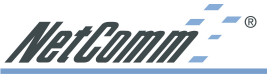

# **Chapter 5: Setting Up the Wireless Access Point**

# **Connecting the AP to your Network**

For optimal performance, usually the center of your wireless network is the best place for your AP, with line of sight to all of your mobile stations. Try to place it in a position where can best cover your wireless network and is away from any potential source of interference. And normally, the higher you place the AP, the better the wireless signal coverage will be.

The following picture describes how to use the AP when communicating between wireless LAN and wired LAN.

# **Setting Up TCP/IP in Windows**

Before a computer can communicate with the Access Point, it must be configured with the TCP/ IP protocol. If you know how to set up TCP/IP on your computers, do so now. Otherwise, use the guidelines below to help get TCP/IP installed on all of the computers that need to communicate with the Access Point. If you are unable to successfully install TCP/IP on one or more computers after following the directions, contact the manufacturer of your computers' network operating system for further assistance. Check with your network administrator for your TCP/IP settings.

The directions below provide general guidelines for coming up with IP addresses and subnet masks. Check with your network administrator to see if you need to use specific IP addresses or DHCP settings.

First, each computer on the network will require an IP address, which is a series of numbers, separated by periods, identifying the PC on the network. To make things simple, you should use the following numbering scheme:

### 192.168.1.X

In this example, X is a unique, arbitrarily assigned number from 1 to 254. Each computer must have its own unique X number. Note: Never use 0, 250 or 255 for X. These numbers are reserved by TCP/IP for other uses.

Each computer will also require a subnet mask, which is a numerical "filter" that tells a computer what kinds of TCP/IP data packets to accept. If you're not sure which mask to use, the following mask is recommended:

### 255.255.255.0

The following instructions are provided as examples for reference only. For complete instructions on installing and troubleshooting TCP/IP please consult your Windows operating system documentation.

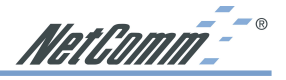

### **TCP/IP Setup for Windows 98 and Millennium**

- 1. Click the Start button, select Settings, and open the Control Panel. Inside the Control Panel, double-click the Network icon.
- 2. If the TCP/IP Protocol is listed for your network adapter, go to step five. Otherwise, click the Add button.
- 3. When the Component Type window appears, select Protocol and click the Add button.
- 4. Select Microsoft in the Manufacturers list and choose TCP/IP in the Network Protocols list. Then, click the OK button.
- 5. When the Network window reappears, click TCP/IP. Then, click the Properties button.
- 6. Select Specify an IP Address.
- 7. Enter an IP Address for the computer, along with a Subnet Mask. Click the OK button. If you do not have these values, consult your network administrator.
- 8. When the Network window reappears, click the OK button. Restart your machine. TCP/IP has now been successfully installed.

# **TCP/IP Setup for Windows NT4.0**

- 1. Click the Start button, select Settings, and open the Control Panel. Inside the Control Panel, double-click the Network icon.
- 2. When the Network window appears, click the Protocols tab. Then, click the Add button.
- 3. Find the TCP/IP protocol in the Select Network Protocol field. Click it once and then click the OK button.
- 4. When asked if you want to use DHCP, choose No.
- 5. If asked to supply your Windows NT CD, do so. NT will copy the necessary files to your system. You may have to switch between the Access Point's Setup CD and the NT CD.
- 6. When TCP/IP appears in the Network Protocols window, click the Bindings tab. Windows will store your new bindings.
- 7. Click the Protocols tab. Then, select TCP/IP.
- 8. Click the Properties button. Select the type of network adapter you have from the Adapters box and select Specify an IP Address.
- 9. Enter the computer's IP Address and Subnet Mask. Check with your network administrator for your settings.
- 10. Enter your Default Gateway if you have one.

Note: a Default Gateway is not required. Check with your network administrator.

- 11. When you finish, click the OK button. If NT asks about WINS, ignore it.
- 12. When the Network window reappears, click the Close button. Restart your computer when prompted. TCP/IP has now been successfully installed.

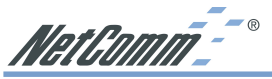

### **TCP/IP Setup for Windows 2000**

- 1. At the Windows 2000 desktop, right click My Network Places and select Properties. Then, right click Local Area Connection. Choose Properties.
- 2. If the TCP/IP Protocol is listed for your network adapter, go to step five. Otherwise, click the Install button.
- 3. When the Component Type window appears, select Protocol, and click the Add button.
- 4. Select Internet Protocol (TCP/IP) from the list and click the OK button.
- 5. When the Local Area Connection Properties window reappears, select TCP/IP, and click the Properties button.
- 6. Select Use the following IP Address.
- 7. Enter an IP Address for the computer, along with a Subnet Mask and Default Gateway. Then, click the OK button. If you do not have these values, consult your network administrator.
- 8. When the Local Area Connection Properties window reappears, click the OK button. TCP/ IP has now been successfully installed.

### **TCP/IP Setup for Windows XP**

- 1. Click the Start button and open the Control Panel.
- 2. Double click the Network and Internet Connections icon.
- 3. Double click the Network Connections icon.
- 4. Right click the Local Area Connection icon and select Properties.
- 5. If the TCP/IP Protocol is listed for your network adapter, go to step five. Otherwise, click the Install button.
- 6. When the Component Type window appears, select Protocol, and click the Add button.
- 7. Select Internet Protocol (TCP/IP) from the list and click the OK button.
- 8. When the Local Area Connection Properties window reappears, select TCP/IP, and click the Properties button.
- 9. Select Use the following IP Address.
- 10. Enter an IP Address for the computer, along with a Subnet Mask and Default Gateway. Then, click the OK button. If you do not have these values, consult your network administrator.
- 11. When the Local Area Connection Properties window reappears, click the OK button. TCP/ IP has now been successfully installed.

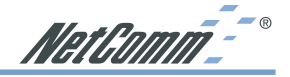

# <span id="page-12-0"></span>**Installing the Wireless Navigator**

The Wireless Navigator Utility is provided to allow user(s) easily to configure the AP through any Windows-based PC over wired or wireless LAN port. This section describes procedures for installing the Wireless Navigator Utility to PC.

- 1. Insert the installation CD-ROM into the CD-ROM drive. Run SETUP.EXE program on the CD-ROM.
- 2. After the InstallShield Wizard preparation has completed finished, the Install Shield window will be shown. Click the Next button to continue.
- 3. Key in your User Name and Company Name, and click Next button to continue.
- 4. The screen will show you the default destination chosen by the utility. If you wish to install the Wireless Navigator in another location, click the Browse button and select an alternate destination. Click the Next button when you are ready to continue. The setup program will then begin to install the programs into the destination folder.
- 5. The screen will show you the Program Folder that the utility will use. You may type a new folder name to create a new program folder, or select one from the existing folder list, and click Next button to continue.
- 6. The Wireless Navigator has been installed now. Please click the Finish button to complete installation.
- Note: To remove Wireless Navigator Utility, click the Start button, and select Programs, Wireless Navigator, and Uninstall, and then follow the instruction on screen.

<span id="page-13-0"></span>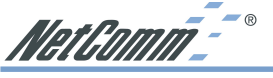

# **Startup and Login**

Follow the procedures below to startup Wireless Navigator and find the AP. Before you start the following procedure, please connect the Ethernet cable, connect the power cord, and then turn on the AP. All wireless clients should be requested to set the their SSIDs to the same as the AP SSID in advance before continuing.

- 1. Refer to previous section "Install the Wireless Navigator to your PC" in order to startup the configuration.
- 2. Click Start and select Programs, Wireless Navigator and then Wireless Navigator. Or, just double-click the Wireless Navigator icon on your desktop screen.
- 3. The Wireless Navigator starts up, and searches AP via wired LAN or Wireless LAN.
- 4. The utility will show the AP and any other wireless devices found in the same network.
- Note! If the AP is not shown in the list, please make sure all the cables are well connected.
- 5. Double-click on the AP device to access the built-in web server. The User Name and Password screen will be displayed. The default setting is no user name and the password is "admin". Click OK to continue.
- Note! If you cannot access into AP's built-in web server, please make sure if your PC now is in the same subnet with AP. Please us right-click of mouse to click on the AP listed in Wireless Navigator. "Set IP address" option will pop out, and then change IP address of AP to the same subnet as your PC.
- 6. Now you have entered the built-in web server of this AP, you can begin configuration procedures.

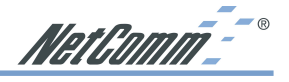

# <span id="page-14-0"></span>**Configuring the Access Point**

The Wireless Navigator includes nine tabs to help you customise your Access Point settings to fit your Network:

- $\Box$  the Info tab
- the Assoc tab
- the Wireless tab
- the Access tab
- the Advanced tab
- the Security tab
- the IP Address tab
- the Admin tab
- $\blacksquare$  the Help tab

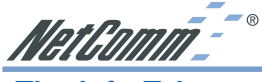

**The Info Tab**

The Info Tab displays the current AP settings.

### **Access Point Information**

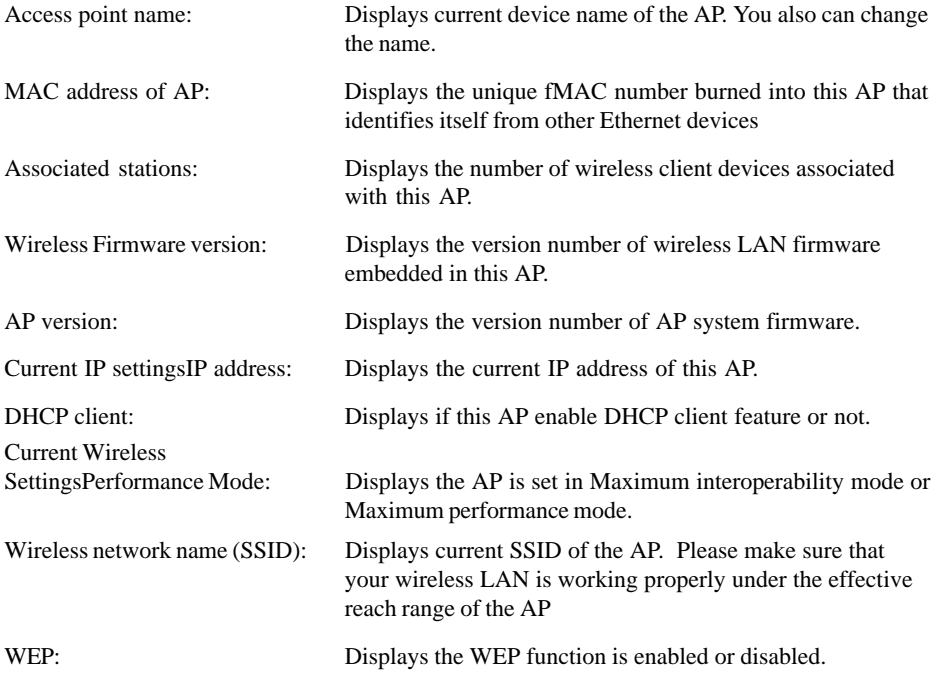

NetGomm-

# **The Assoc Tab**

The Assoc Tab displays all the wireless clients, which are currently associated with this AP.

Mac address: Displays the list of the MAC address of associated wireless client.If you click the refresh button of your web browser, then the list will be updated.

# **The Wireless Tab**

The Wireless Tab lets you select the network settings.

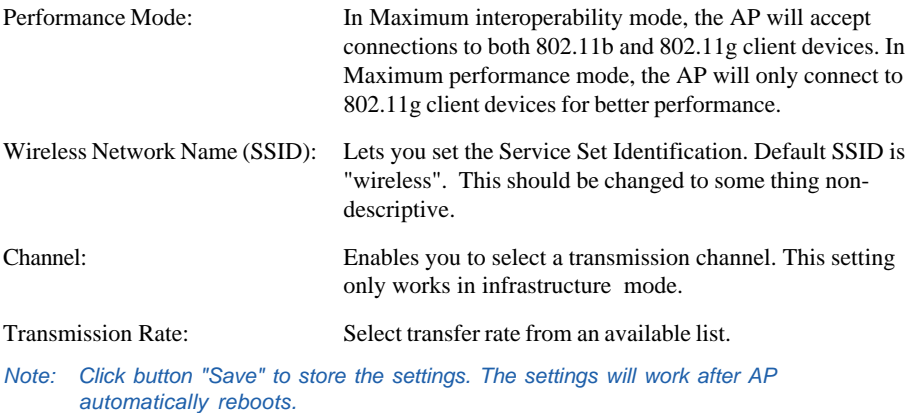

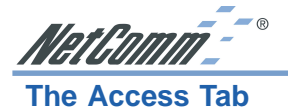

The Access Tab allows you to set the filter to specific wireless client device(s).

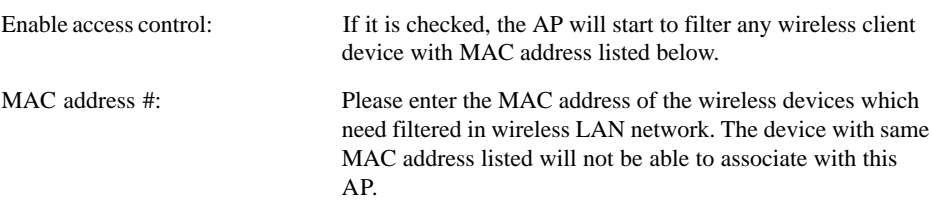

Note: Click button "Save" to store the settings. The settings will work after AP automatically reboots.

# **The Advanced Tab**

The Advanced Tab allows you to configure advanced 802.11 settings

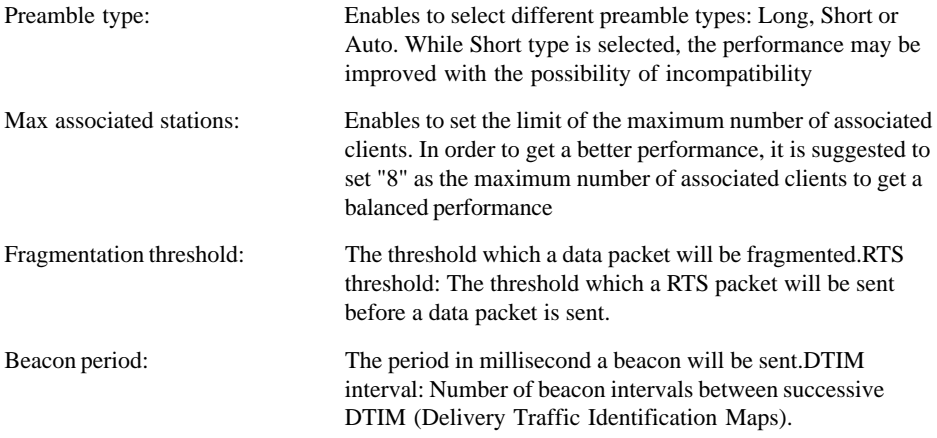

Note: Click button "Save" to store the settings. The settings will work after AP automatically reboots.

# NetComm<sup>--</sup>

# **The Security Tab**

The Security Tab displays 802.11b/g security and encryption options on this AP.

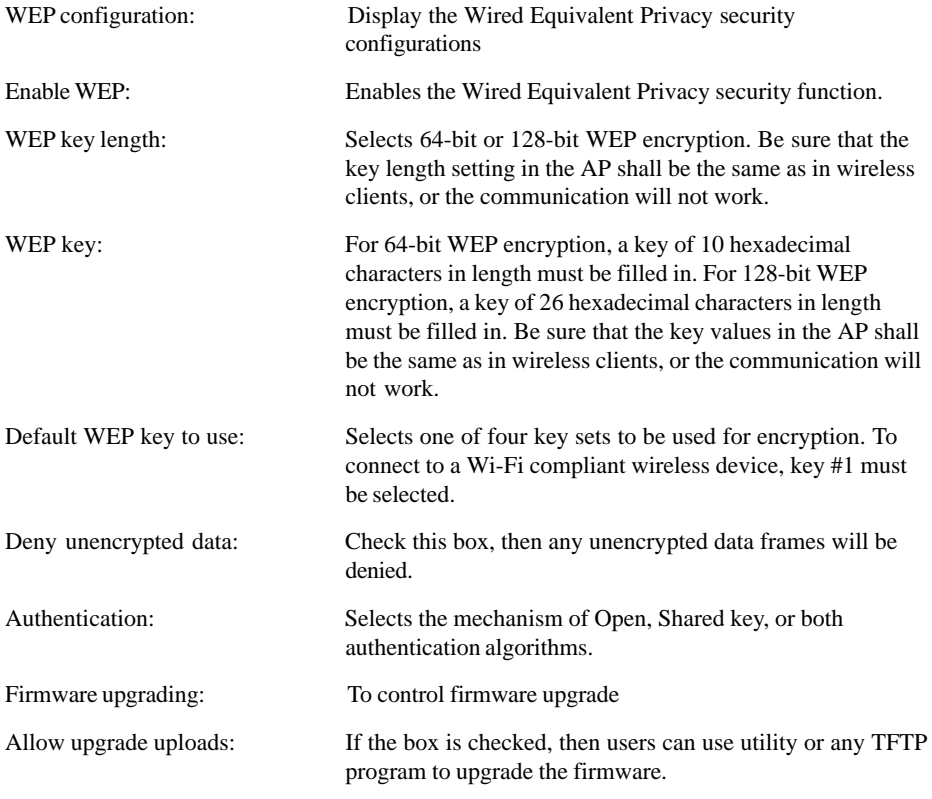

Note: Click button "Save" to store the settings. The settings will work after AP automatically reboots.

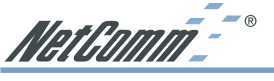

**The IP Address Tab**

The IP Address Tab displays IP settings options on this AP.

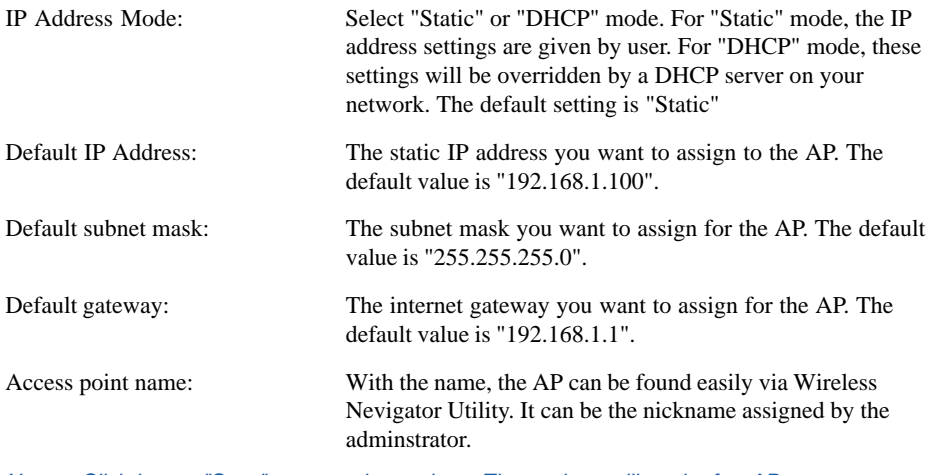

Note: Click button "Save" to store the settings. The settings will work after AP automatically reboots.

NetComm<sup>--</sup>

# **The Admin Tab**

The Admin Tab allows to change the device's system configurations.

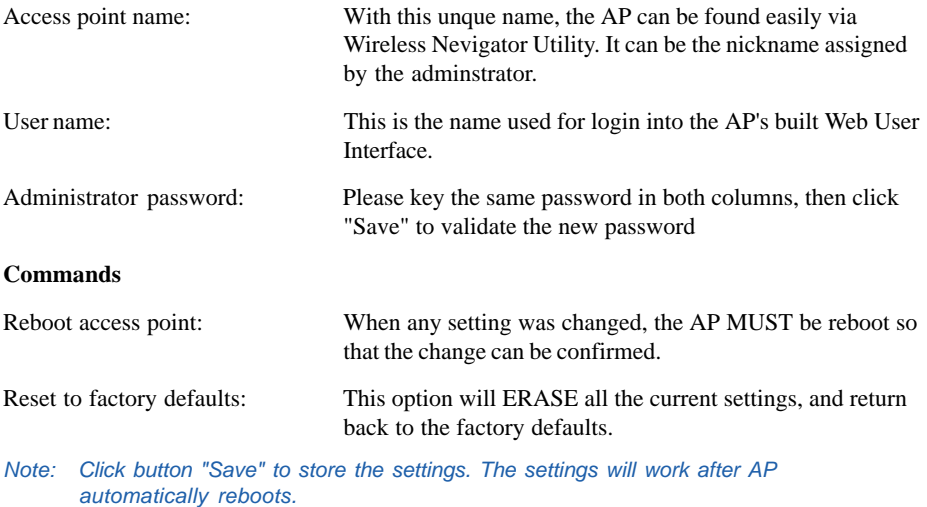

# **The Help Tab**

The Help Tab displays the explanations of each setting shown in above seven tabs.Please click those hyperlinks in right side, and then it will direct you the meaning of each setting.

<span id="page-21-0"></span>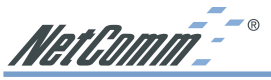

# **Firmware Upgrade Procedure**

- 1. Click Start and select Programs, Wireless Navigator and then Wireless Navigator. Or, just double-click the Wireless Navigator icon on your desktop screen.
- 2. The Wireless Navigator starts up.
- 3. The computer starts searching for the Access Point and shows in the list. Choose the AP that you would like to upgrade the firmware, and use the right-click of the mouse to enter the "Upgrade FW" option
- 4. The download will begin. Key in the new firmware file name and location or click browsing to find the file in your computer.
- 5. After entering the file information, click OK to continue.
- 6. The downloading begins.
- 7. After download finished, the AP will reset automatically, and the left indicator "DIAG" on AP will be off and then begin flashing. When the indicator " DIAG" is always green instead of blinking, the firmware upgrade is completed and successfully.

NetGomm-<sup>--</sup>

# <span id="page-22-0"></span>**Appendix A: Troubleshooting**

This section provides solutions to problems usually encountered during the installation and operation of the Access Point.

# **Frequently Asked Questions**

### **Can the Access Point act as my DHCP Server?**

No. The Access Point is nothing more than a wireless hub, and as such cannot be configured to handle DHCP capabilities.

### **Can I run an application from a remote computer over the wireless network?**

This will depend on whether or not the application is designed to be used over a network. Consult the application's user guide to determine if it supports operation over a network.

### **Can I play multiplayer games with other users of the wireless network?**

Yes, as long as the game supports multiple players over a LAN (local area network). Refer to the game's user guide for more information.

### **What are Ad-hoc and Infrastructure modes?**

An Ad-hoc wireless LAN is a group of computers, each with a WLAN adapter, connected as an independent wireless LAN. An Ad-hoc wireless LAN is applicable when no AP is available or you wish to run a private network not joined to the corporate network.

An integrated wireless and wired LAN is called an Infrastructure configuration. Infrastructure is applicable to enterprise scale for wireless access to a wired network via an AP.

### **What is Roaming?**

Roaming is the ability of a portable computer user to communicate continuously while moving freely throughout an area greater than that covered by a single Access Point. Before using the roaming function, the workstation must make sure that it is the same channel number as the Access Point of the dedicated coverage area.

To achieve true seamless connectivity, the wireless LAN must incorporate a number of different functions. Each node and Access Point, for example, must always acknowledge receipt of each message. Each node must maintain contact with the wireless network even when not actually transmitting data. Achieving these functions simultaneously requires a dynamic RF networking technology that links Access Points and nodes. In such a system, the user's end node undertakes a search for the best possible access to the system. First, it evaluates such factors as signal strength and quality, as well as the message load currently being carried by each Access Point and the distance of each Access Point to the wired backbone. Based on that information, the node next selects the right Access Point and registers its address. Communications between end node and host computer can then be transmitted up and down the backbone.

As the user moves on, the end node's RF transmitter regularly checks the system to determine whether it is in touch with the original Access Point or whether it should seek a new one. When a node no longer receives acknowledgment from its original Access Point, it undertakes a new search. Upon finding a new Access Point, it then re-registers, and the communication process continues.

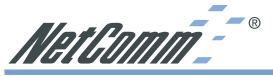

### **What is BSS ID?**

A specific Ad-hoc LAN is called a Basic Service Set (BSS). Computers in a BSS must be configured with the same BSS ID.

### **What is ESSID?**

An Infrastructure configuration could also support roaming capability for mobile workers. More than one BSS can be configured as an Extended Service Set (ESS). Users within an ESS could roam freely between BSSs while maintaining a continuous connection to the wireless network stations and Access Points.

### **What is ISM band?**

The FCC and their counterparts outside of the U.S. have set aside bandwidth for unlicensed use in the ISM (Industrial, Scientific and Medical) band. Spectrum in the vicinity of 2.4 GHz, in particular, is being made available worldwide. This presents a truly revolutionary opportunity to place convenient high speed wireless capabilities in the hands of users around the globe.

### **What is Spread Spectrum?**

Spread Spectrum technology is a wideband radio frequency technique developed by the military for use in reliable, secure, mission-critical communications systems. It is designed to trade off bandwidth efficiency for reliability, integrity, and security. In other words, more bandwidth is consumed than in the case of narrowband transmission, but the trade-off produces a signal that is, in effect, louder and thus easier to detect, provided that the receiver knows the parameters of the spread-spectrum signal being broadcast. If a receiver is not tuned to the right frequency, a spread-spectrum signal looks like background noise. There are two main alternatives, Direct Sequence Spread Spectrum (DSSS) and Frequency Hopping Spread Spectrum (FHSS).

### **What is DSSS? What is FHSS? And what are their differences?**

Frequency Hopping Spread Spectrum (FHSS) uses a narrowband carrier that changes frequency in a pattern that is known to both transmitter and receiver. Properly synchronized, the net effect is to maintain a single logical channel. To an unintended receiver, FHSS appears to be shortduration impulse noise. Direct Sequence Spread Spectrum (DSSS) generates a redundant bit pattern for each bit to be transmitted. This bit pattern is called a chip (or chipping code). The longer the chip, the greater the probability that the original data can be recovered. Even if one or more bits in the chip are damaged during transmission, statistical techniques embedded in the radio can recover the original data without the need for retransmission. To an unintended receiver, DSSS appears as low power wideband noise and is rejected (ignored) by most narrowband receivers.

### **Would the information be intercepted while transmitting on air?**

WLAN features two-fold protection in security. On the hardware side, as with Direct Sequence Spread Spectrum technology, it has the inherent security feature of scrambling. On the software side, the WLAN series offers the encryption function (WEP) to enhance security and access control. Users can set it up depending upon their needs.

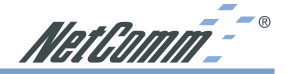

### **What is WEP?**

WEP is Wired Equivalent Privacy, a data privacy mechanism based on a shared-key algorithm, as described in the IEEE 802.11 standard.

### **What is a MACAddress?**

The Media Access Control (MAC) address is a unique number assigned by the manufacturer to any Ethernet networking device, such as a network adapter, that allows the network to identify it at the hardware level. For all practical purposes, this number is usually permanent. Unlike IP addresses, which can change every time a computer logs on to the network, the MAC address of a device stays the same, making it a valuable identifier for the network.

### **How do I avoid interference?**

Using multiple Access Points on the same channel and in close proximity to one another will generate interference. When employing multiple Access Points, be sure to operate each one on a different channel (frequency).

### **How do I reset the Access Point?**

Press the Reset button on the back of the Access Point for about ten seconds. This will reset the unit to its default settings.

### **How do I resolve issues with signal loss?**

There is no way to know the exact range of your wireless network without testing. Every obstacle placed between an Access Point and wireless PC will create signal loss. Leaded glass, metal, concrete floors, water and walls will inhibit the signal and reduce range. Start with your Access Point and your wireless PC in the same room and move it away in small increments to determine the maximum range in your environment.

You may also try using different channels, as this may eliminate interference affecting only one channel. Also, due to FCC regulations, more power may be transmitted, using 802.11a, on channels 52, 56, 60 and 64, than on the lower channels. Lastly, check the Advanced tab of the Web-Based Utility and make sure that FULL is selected in the Transmission Rate field.

### **Does the Access Point function as a firewall?**

No. The Access Point is only a bridge from wired Ethernet to wireless clients.

### **I have excellent signal strength,but I cannot see my network.**

WEP is probably enabled on the Access Point, but not on your wireless adapter (or vice versa). Verify that the same WEP Keys and levels (64 or 128 ) are being used on all nodes on your wireless network. Also we suggest you check for MAC filtering.

### **What is the maximum number of users the Access Point facilitates?**

No more than 65, but this depends on the volume of data and may be less if many users create a large amount of network traffic.

### **How many channels/frequencies are available with the Access Point?**

Using 802.11b or 802.11g, there are eleven available channels, ranging from 1 to 11.

<span id="page-25-0"></span>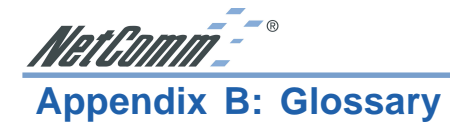

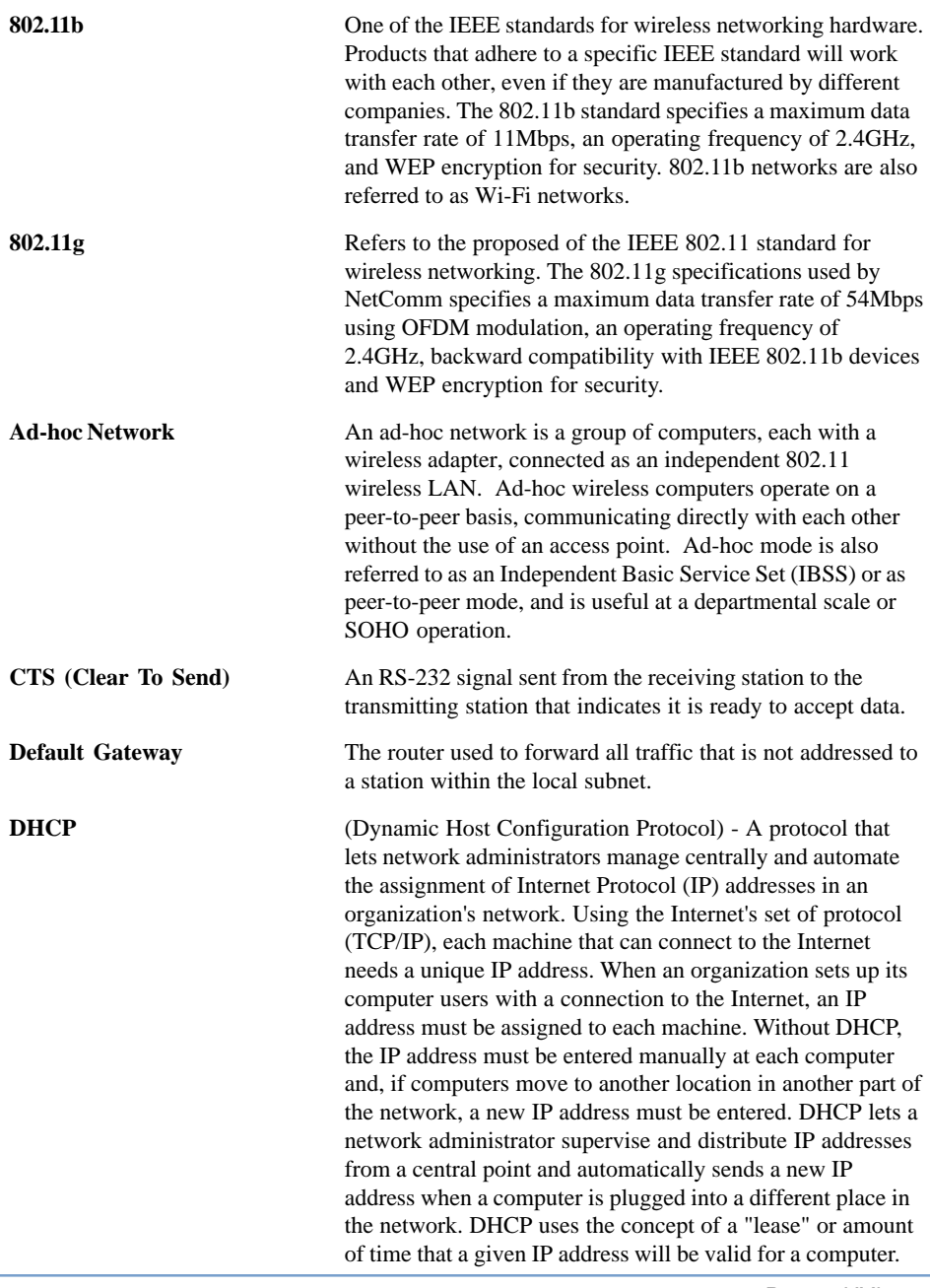

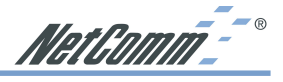

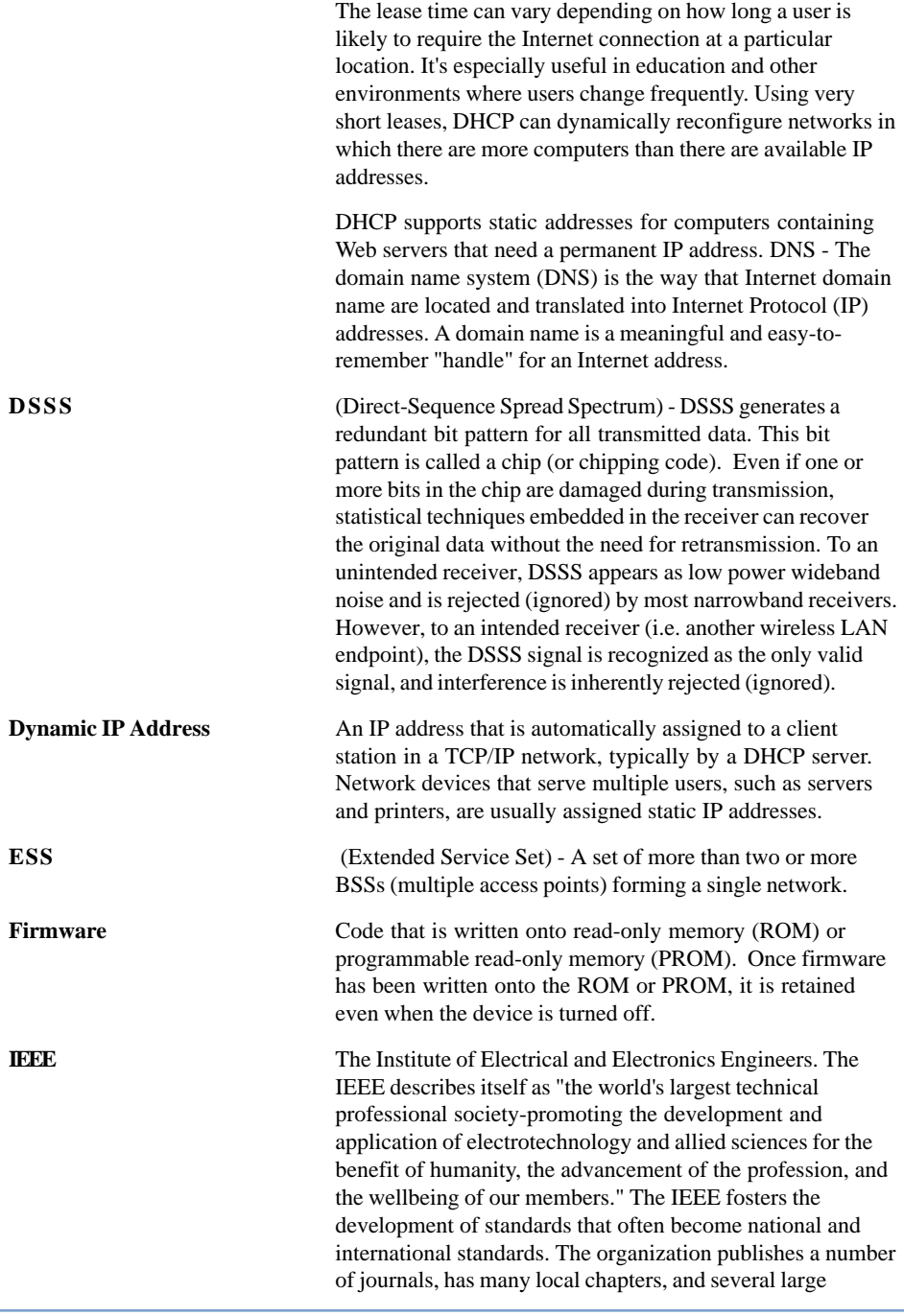

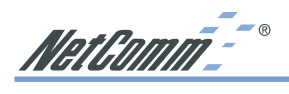

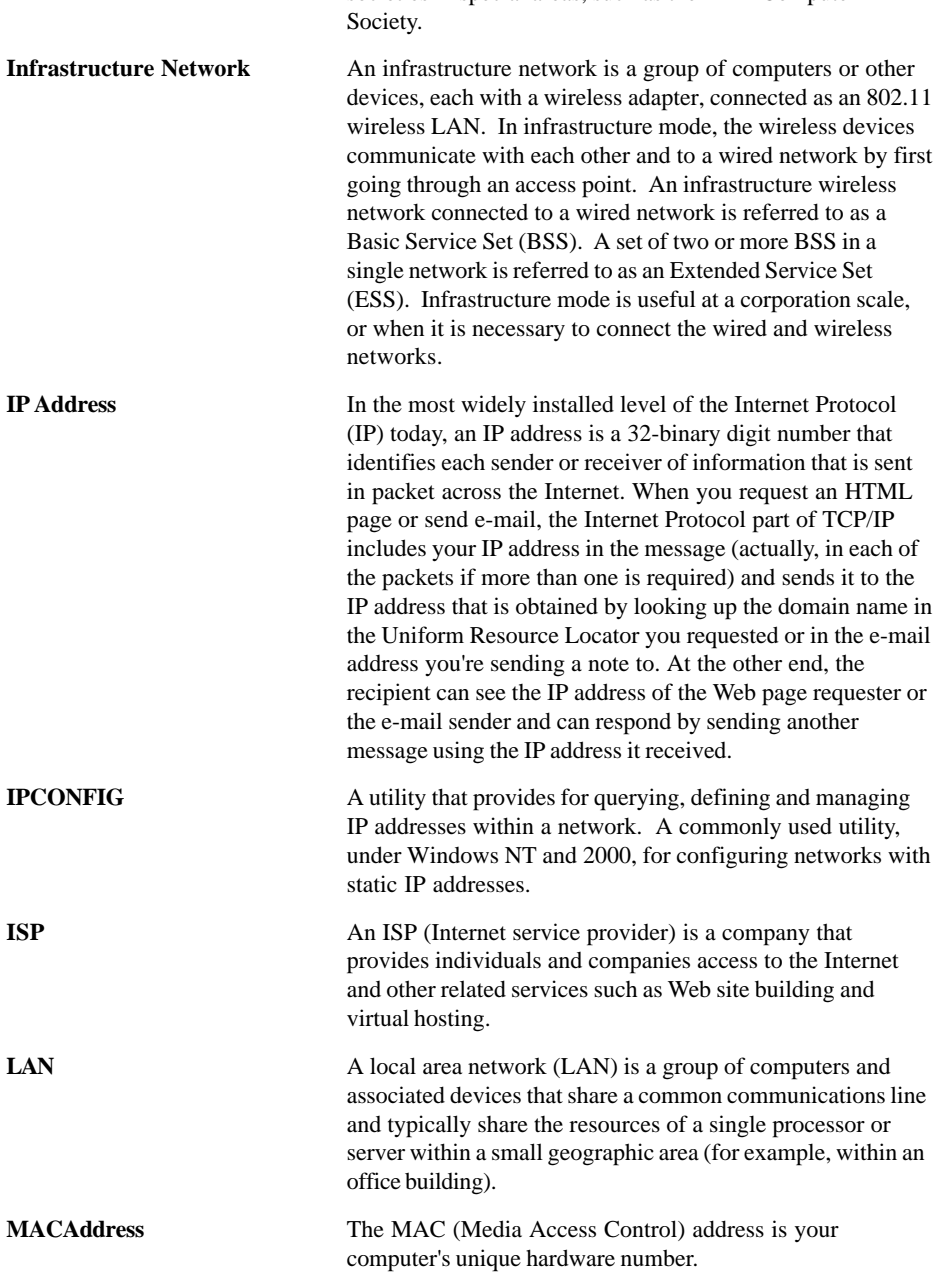

societies in special areas, such as the IEEE Computer

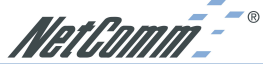

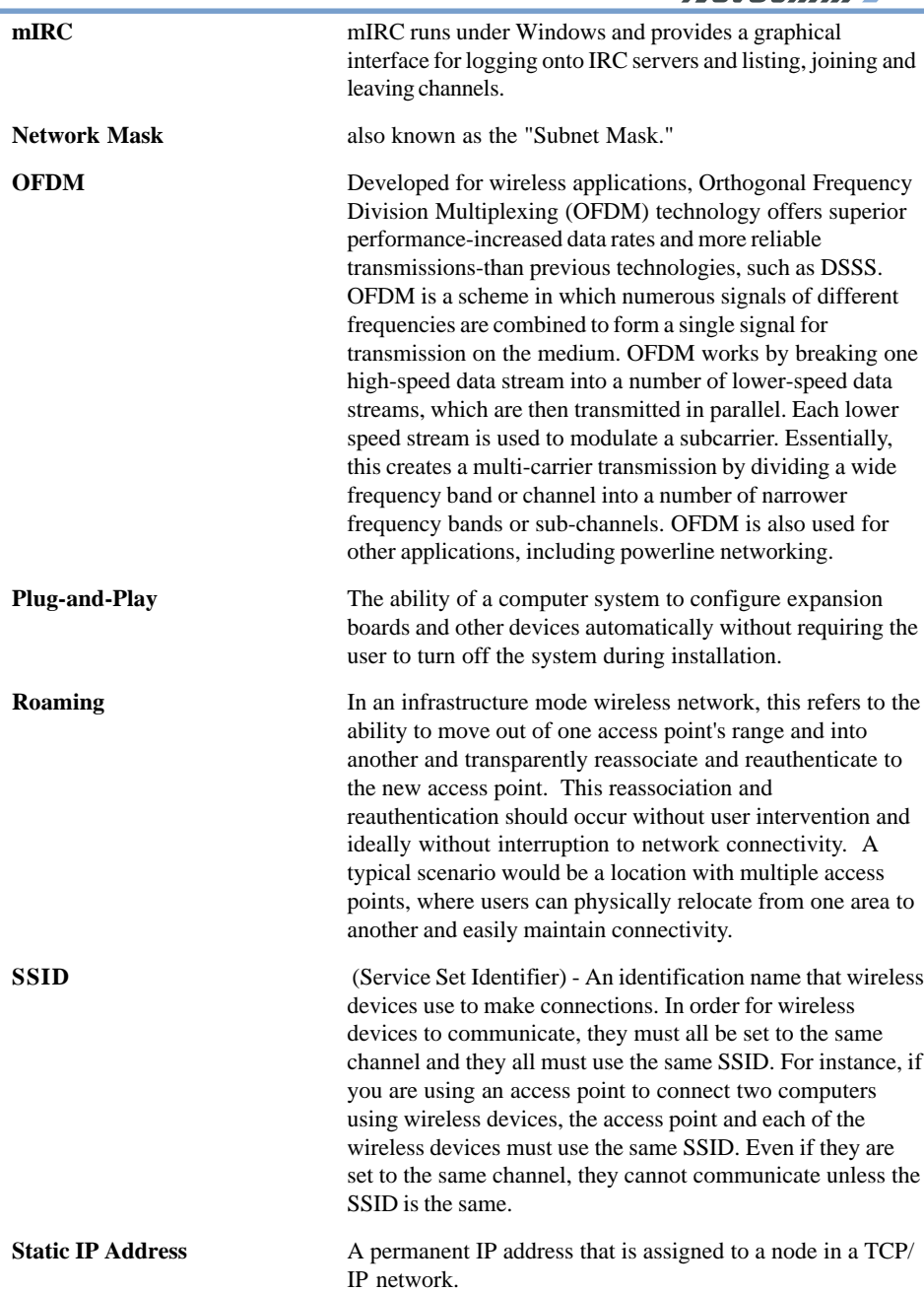

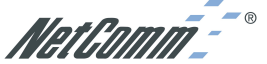

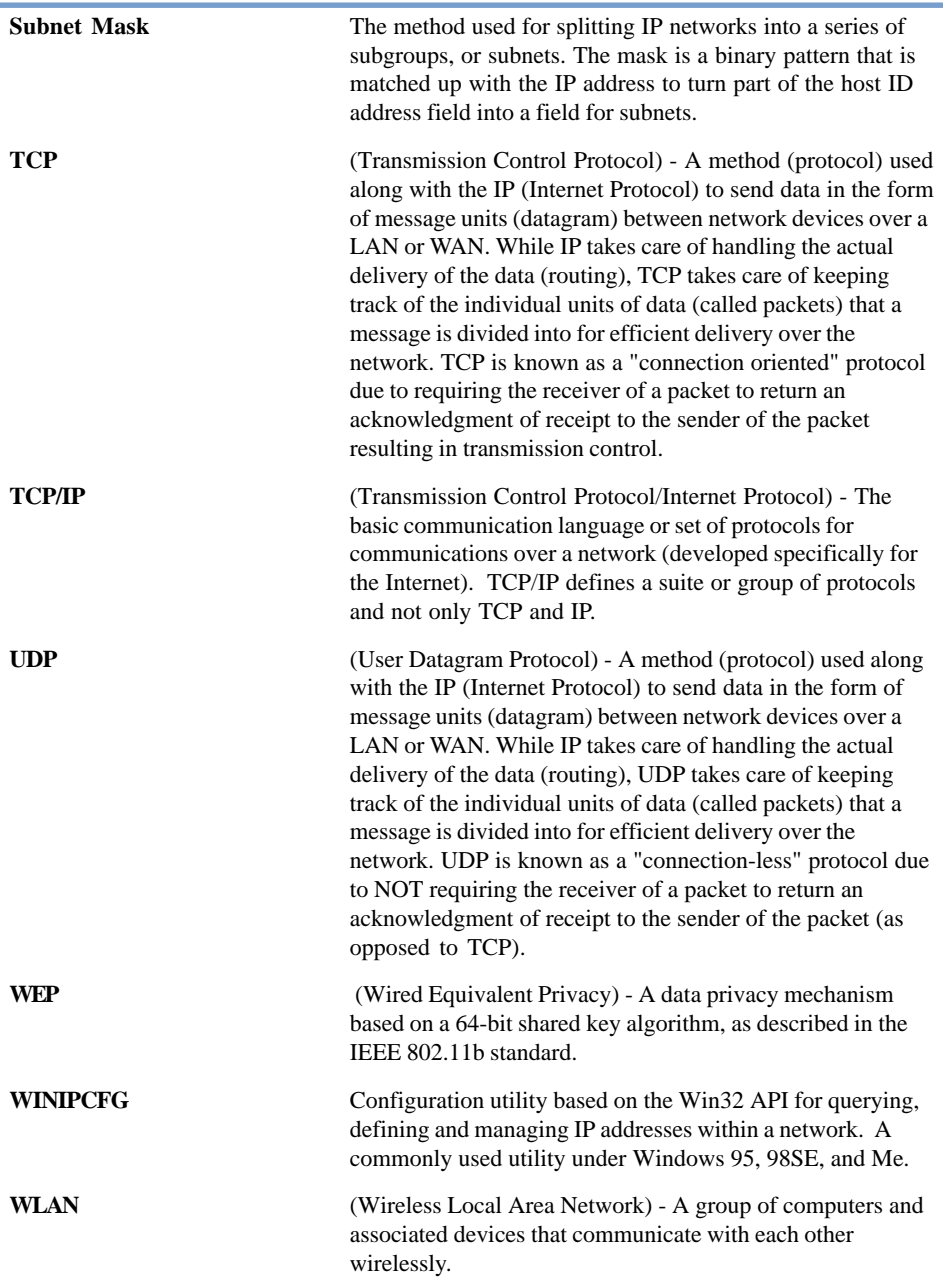

NetComm<sup>--</sup>

# <span id="page-30-0"></span>**Appendix C: Specifications**

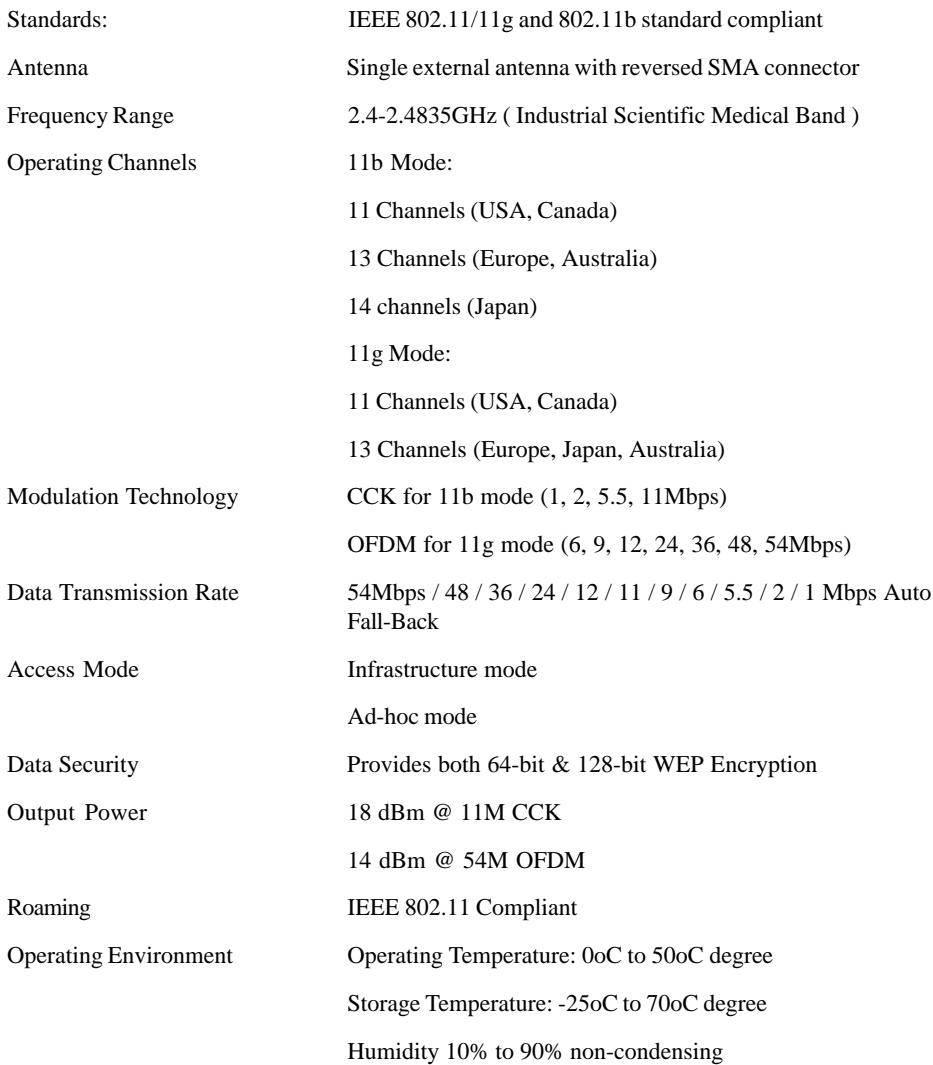

<span id="page-31-0"></span>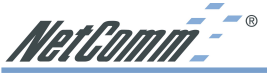

# **Registering your NetComm Product**

To ensure that the conditions of your warranty are complied with, please go to the NetComm web site for quick and easy registration of your product at

### **www.netcomm.com.au**

Alternatively, you can complete the Warranty Registration Form on the following page and mail it to NetComm Limited, PO Box 1200, Lane Cove NSW 2066.

# **Trademarks and Notices**

NetComm™ is a trademark of NetComm Limited. Windows® is a registered trademark of Microsoft Corporation. Other brand and product names are trademarks or registered trademarks of their respective holders. Information is subject to change without notice. All rights reserved.

Please note that the images used in this document may vary slightly from those of the actual product. Specifications are accurate at the time of the preparation of this document but are subject to change without notice.

# **Warranty Registration Form**

Cut along the line

 $\frac{1}{2}$   $\frac{1}{2}$   $\frac{1}{2}$   $\frac{1}{2}$   $\frac{1}{2}$   $\frac{1}{2}$   $\frac{1}{2}$   $\frac{1}{2}$   $\frac{1}{2}$   $\frac{1}{2}$ 

<span id="page-32-0"></span>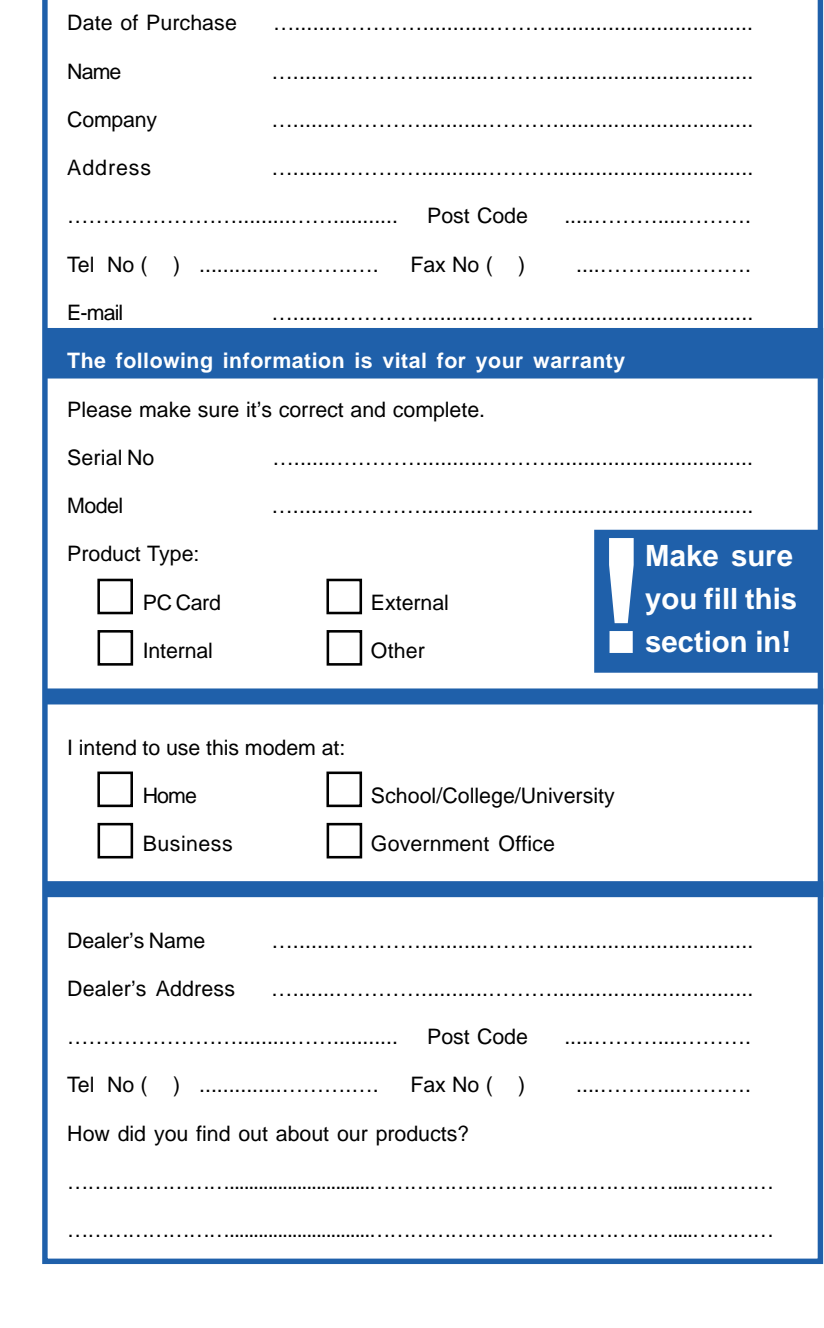

Download from Www.Somanuals.com. All Manuals Search And Download.

Download from Www.Somanuals.com. All Manuals Search And Download.

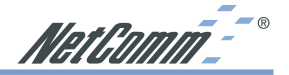

# <span id="page-34-0"></span>**Product Warranty**

The warranty is granted on the following conditions:

- 1. This warranty extends to the original purchaser (you) and is not transferable;
- 2. This warranty shall not apply to software programs, batteries, power supplies, cables or other accessories supplied in or with the product;
- 3. The customer complies with all of the terms of any relevant agreement with NetComm and any other reasonable requirements of NetComm including producing such evidence of purchase as NetComm may require;
- 4. The cost of transporting product to and from NetComm's nominated premises is your responsibility; and,
- 5. NetComm does not have any liability or responsibility under this warranty where any cost, loss, injury or damage of any kind, whether direct, indirect, consequential, incidental or otherwise arises out of events beyond NetComm's reasonable control. This includes but is not limited to: acts of God, war, riot, embargoes, acts of civil or military authorities, fire, floods, electricity outages, lightning, power surges, or shortages of materials or labour.
- 6. The customer is responsible for the security of their computer and network at all times. Security features may be disabled within the factory default settings. NetComm recommends that you enable these features to enhance your security.

The warranty is automatically voided if:

- 1. You, or someone else, use the product, or attempts to use it, other than as specified by NetComm;
- 2. The fault or defect in your product is the result of a voltage surge subjected to the product either by the way of power supply or communication line, whether caused by thunderstorm activity or any other cause(s);
- 3. The fault is the result of accidental damage or damage in transit, including but not limited to liquid spillage;
- 4. Your product has been used for any purposes other than that for which it is sold, or in any way other than in strict accordance with the user manual supplied;
- 5. Your product has been repaired or modified or attempted to be repaired or modified, other than by a qualified person at a service centre authorised by NetComm; and,
- 6. The serial number has been defaced or altered in any way or if the serial number plate has been removed.

# **Limitations of Warranty**

The Trade Practices Act 1974 and corresponding State and Territory Fair Trading Acts or legalisation of another Government ("the relevant acts") in certain circumstances imply mandatory conditions and warranties which cannot be excluded. This warranty is in addition to and not in replacement for such conditions and warranties.

To the extent permitted by the Relevant Acts, in relation to your product and any other materials provided with the product ("the Goods") the liability of NetComm under the Relevant Acts is limited to, at the option of NetComm to:

- Replacement of the Goods; or
- Repair of the Goods: or
- Payment of the cost of replacing the Goods; or
- Payment of the cost of having the Goods repaired.

All NetComm ACN 002 490 486 products have a standard 12 months warranty from date of purchase. However some products have an extended warranty option (refer to packaging). To be eligible for the extended warranty you must supply the requested warranty information to NetComm within 30 days of the original purchase by registering on-line via the NetComm web site at www.netcomm.com.au.

NetComm reserves the right to request proof of purchase upon any warranty claim.

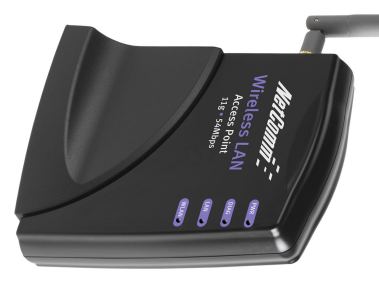

# **Specifications**

**Standards** IEEE 802.11/11g and 802.11b standard compliant **Antenna** Single external antenna with reversed SMA connector **Frequency Range** 2.4-2.4835GHz ( Industrial Scientific Medical Band ) **Operating Channels** 11b Mode: 11 Channels (USA, Canada) 13 Channels (Europe, Australia) 14 channels (Japan) 11g Mode: 11 Channels (USA, Canada) 13 Channels (Europe, Japan, Australia) **Modulation Technology** CCK for 11b mode (1, 2, 5.5, 11Mbps) OFDM for 11g mode (6, 9, 12, 24, 36, 48, 54Mbps) **Data Transmission Rate** 54Mbps / 48 / 36 / 24 / 12 / 11 / 9 / 6 / 5.5 / 2 / 1 Mbps Auto Fall-Back **Access Mode** Infrastructure mode Ad-hoc mode **Data Security** Provides both 64-bit & 128-bit WEP Encryption **Output Power** 18 dBm @ 11M CCK 14 dBm @ 54M OFDM **Roaming** IEEE 802.11 Compliant **Operating Environment** Operating Temperature: 0oC to 50oC degree Storage Temperature: -25oC to 70oC degree Humidity 10% to 90% non-condensing

**11G 54Mbps WIRELESS ACCESS POIN** 

**Nireless Access** 

UUSTRALIA CONNECTS WITH බ

Download from Www.Somanuals.com. All Manuals Search And Download.

Free Manuals Download Website [http://myh66.com](http://myh66.com/) [http://usermanuals.us](http://usermanuals.us/) [http://www.somanuals.com](http://www.somanuals.com/) [http://www.4manuals.cc](http://www.4manuals.cc/) [http://www.manual-lib.com](http://www.manual-lib.com/) [http://www.404manual.com](http://www.404manual.com/) [http://www.luxmanual.com](http://www.luxmanual.com/) [http://aubethermostatmanual.com](http://aubethermostatmanual.com/) Golf course search by state [http://golfingnear.com](http://www.golfingnear.com/)

Email search by domain

[http://emailbydomain.com](http://emailbydomain.com/) Auto manuals search

[http://auto.somanuals.com](http://auto.somanuals.com/) TV manuals search

[http://tv.somanuals.com](http://tv.somanuals.com/)